#### **1. Traitement des DSN déposées en 2020**

- **1.1. Principes généraux**
- **1.2. Consultation des DSN**
- **1.3. Consultation du compte financier employeur et du CIR des agents pour une DSN à l'état « traitée »**

#### **2. Guide utilisateur : gestion du CIR de l'agent à partir des services dans PEP's**

#### **2.1. Service Gestion des anomalies carrière**

**2.2. Service Compte individuel retraite** 

#### **1. Traitement des DSN déposées en 2020 – modalités de gestion des déclarations**

#### 1.1 Principes généraux

Les DSN reçues depuis février 2020 sont traitées selon les principes suivants :

- a. Application de contrôles globaux sur la déclaration (niveau 2 « identification employeur déclarant ») et (niveau 3 « contrôles de cohérence ») : l'état de la DSN est soit « traitée » soit « en anomalie »
- b. Application des contrôles d'identification des agents présents dans la DSN (niveau 4) : l'état de la déclaration Agent est soit Traité ou en anomalie
- c. Alimentation des cotisations déclarées dans les « comptes cotisations agent » **pour tous les agents** (quel que soit l'état de la déclaration Agent Traité ou en anomalie) et dans le compte financier de l'employeur
- d. Alimentation des comptes individuels retraite à partir des données administratives avec application des contrôles de ces données (niveau 5) ; en fonction des résultats de ces contrôles, les périodes sont installées « à cristalliser » ou « en anomalie » dans le CIR

Le tableau ci-après indique comment sont alimentés le CIR, le compte cotisations agent et le compte financier employeur en fonction de l'état de la déclaration agent à l'issue des contrôles de niveau 4

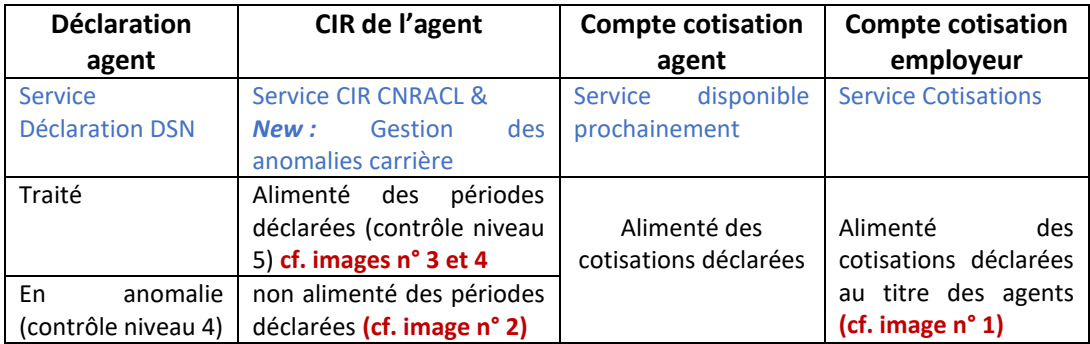

Le dispositif de contrôle des périodes déclarées en DSN (niveau 5), d'alimentation du CIR, du « compte cotisations agent » et du compte financier employeur a été mis en place **à compter du 19 octobre 2020.** Il permet :

- d'installer **les périodes déclarées dans le CIR pour les agents sans anomalie d'identification détectée**, : une fois la période installée, la déclaration passe à l'état « Traitée »
- d'alimenter le « compte cotisations agent » puis le compte financier employeur, des cotisations déclarées *A noter que les cotisations sont enregistrées dans ces comptes quel que soit l'état de la déclaration agent « en anomalie » (niveau 4) ou « Traitée » (cf. ci-dessus).*

#### 1.2 Consultation des DSN

**Dans le service Déclarations DSN** : toutes les DSN « intégrées » depuis février sont passées à l'état « Traitée » depuis le 26/10/2020.

Consulter les AR et CRM Q

392,59

579,60

637,71

843,21

 $_{0,00}$ 

 $+/-$  COL  $+$ 

 $0.00$ 

 $0.00$ 

 $0.00$ 

 $0,00$ 

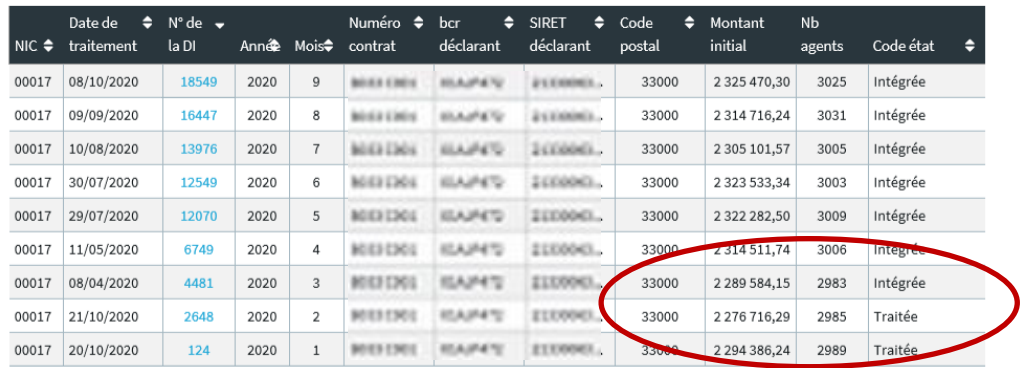

#### 2020 > février > Traitée > COMMUN DE | 2021 - 2021 | 2021 | 2021 | 2021 | 2021 | 2021 Détail Employeur Agents Historique →<br>
Nom de famille → Prénom  $\triangleq$  Nom usage  $\div$  Contrat ≑ Etat Déclar **WEN** Listheres En anomalie<sup>(1)</sup> **KNABAN** En anomalie CATHERINE monas alie **67** aan a Ena nalie **n**

**IC GUNTY** 

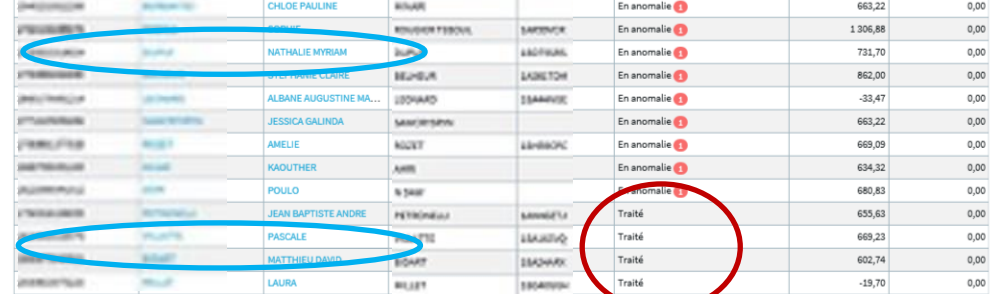

LARK ADE

#### **Consultation d'une DSN Intégrée (onglet Agents)**

**Consultation d'une DSN traitée (onglet Agents)**

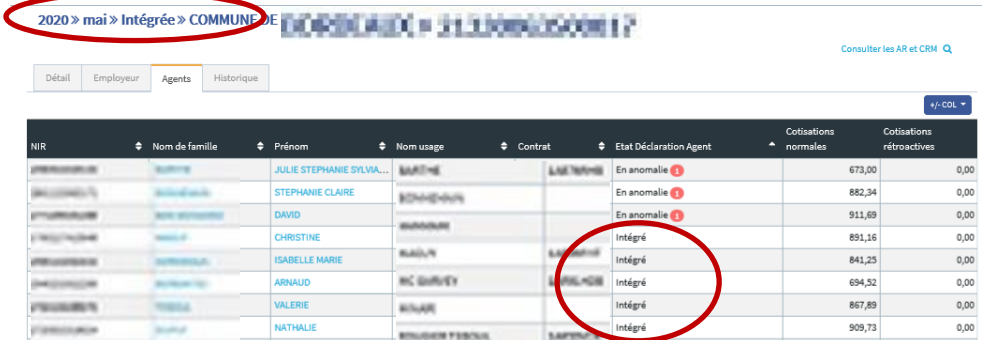

1.3 Consultation du compte financier employeur et du CIR des agents pour une DSN à l'état « Traitée »

#### **Pour une DSN traitée :**

- o les montants des cotisations de la DSN sont affectés aux « comptes cotisations agent » puis au compte financier employeur (cf. ci-après)
- o les déclarations « agent » qui ne sont pas en anomalie passent à l'état « Traitée » et sont consultables dans le CIR de l'agent (via le nouveau service « Gestion des anomalies Carrière» ou via le service « Comptes individuels Retraite CNRACL »)

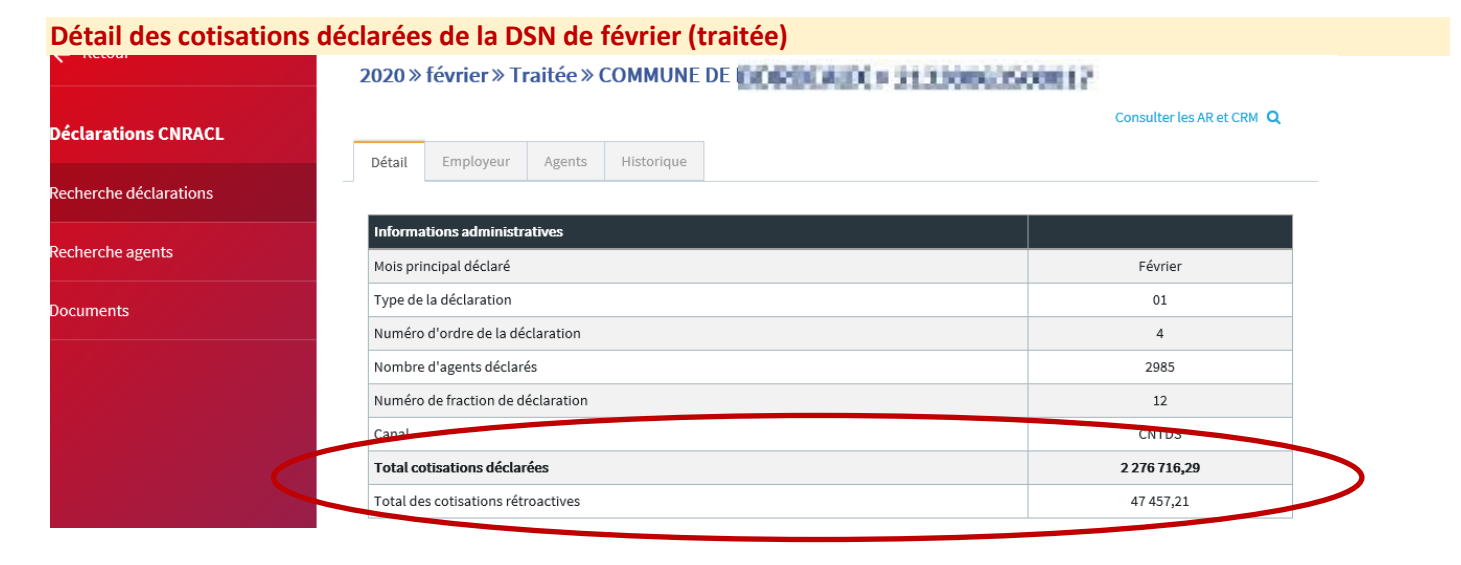

#### **Dans le service Cotisations CNRACL - Visualisation du compte financier de l'employeur (image n° 1)Cotisations - Votre compte** [Synthèse ] [Excel]

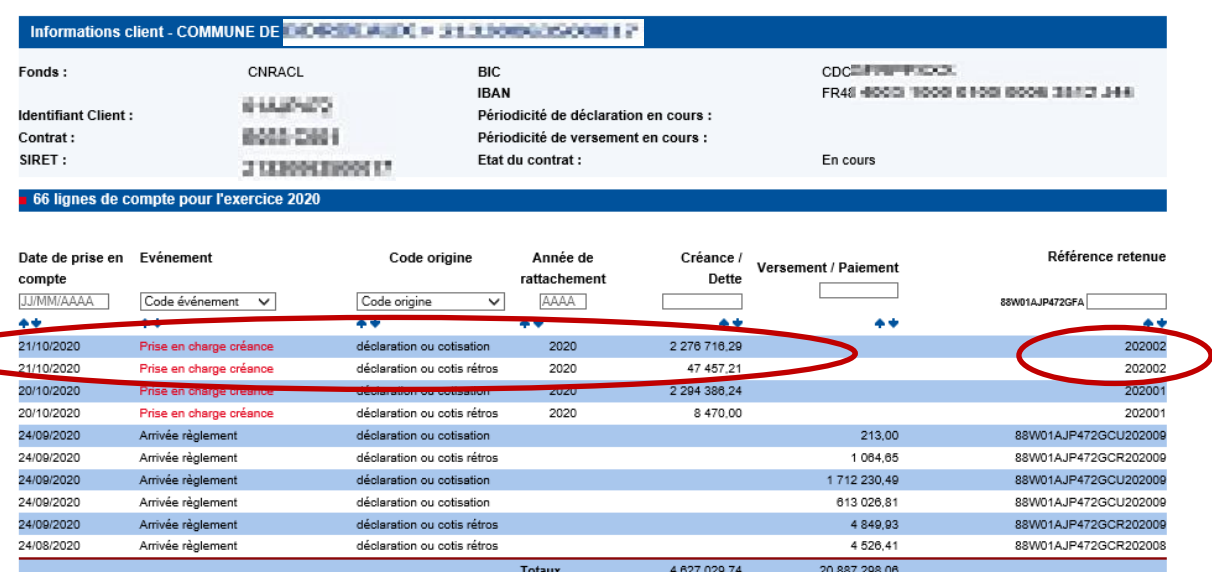

#### **Dans le service Gestion des anomalies carrière - Visualisation d'un CIR alimenté par la DSN**

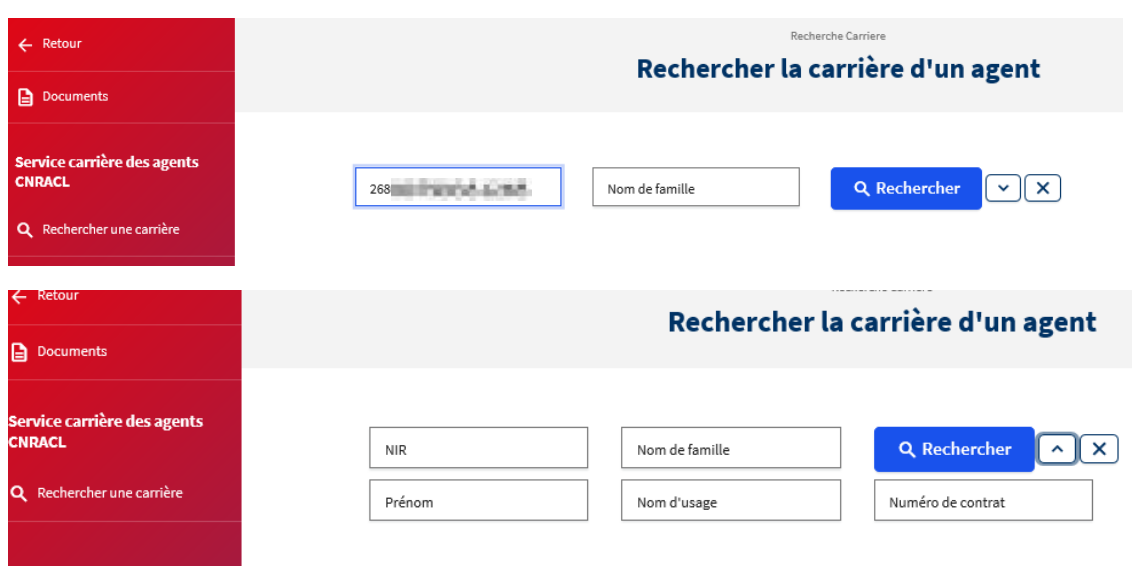

La recherche se fait uniquement à partir du NIR, avec ou sans la clé. La recherche par le nom de famille doit être complétée du prénom ; cela nécessite d'activer les critères de recherche supplémentaires à partir de la flèche à droite du bouton Rechercher.

**Dans le service Déclarations DSN - Visualisation d'un CIR pour un agent dont la déclaration est en anomalie d'identification**

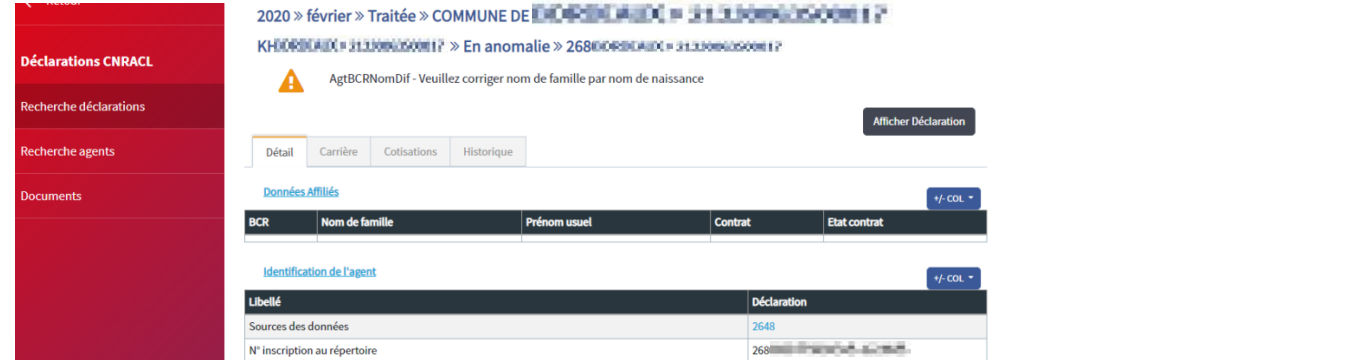

**Dans le service Gestion des anomalies carrière,** le CIR ne présente pas la période de février 2020. **(image n° 2)**

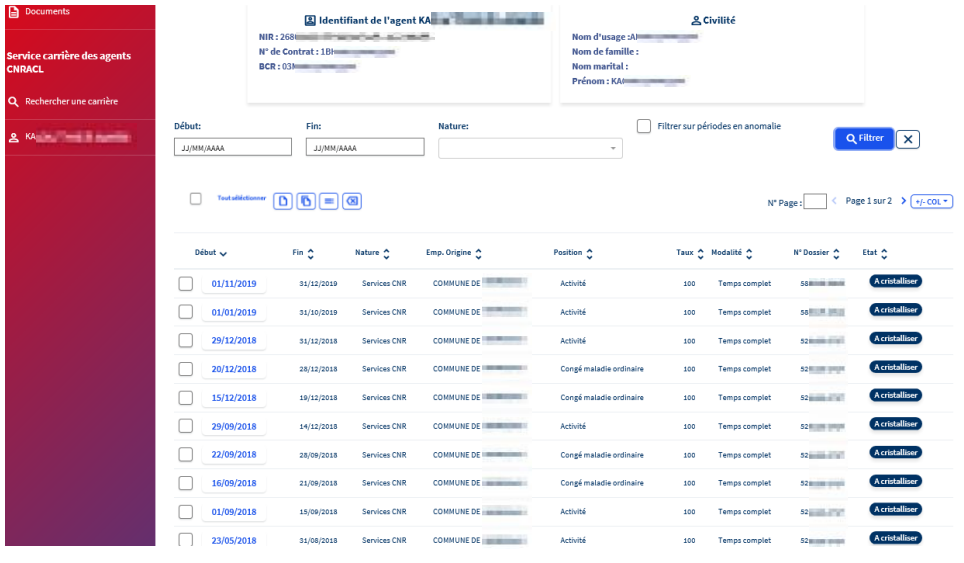

**Dans le service Gestion des anomalies carrière, visualisation du CIR d'un agent dont la déclaration est à l'état « Traité », avec anomalie de niveau 5 sur les périodes déclarées en DSN (image n° 3)**

Le CIR affiché présente 11 lignes 2020 « en anomalie ». En cliquant sur la date de début de la ligne, on peut voir le détail de la période sélectionnée avec le code anomalie : l'employeur peut modifier les informations de la période pour qu'elle soit valide. Elle passera alors à l'état « à cristalliser ».

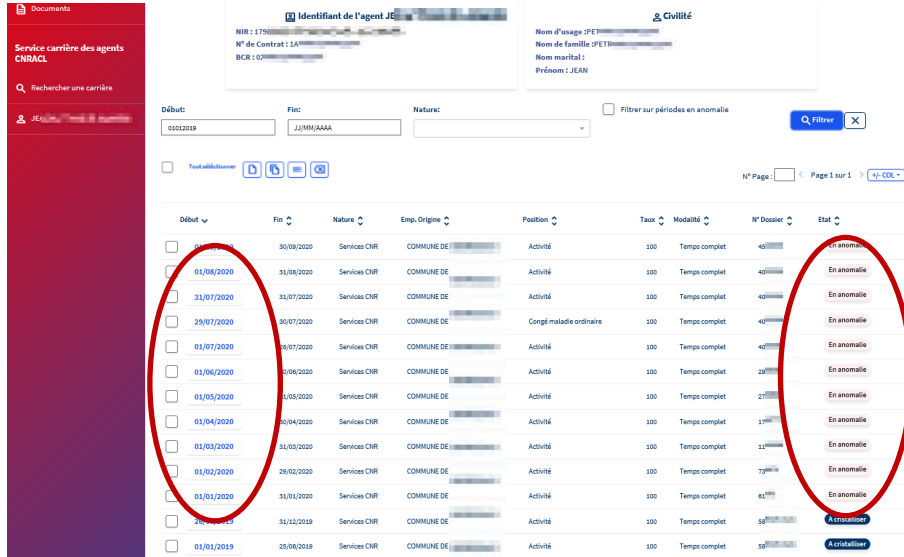

**Dans le service Gestion des anomalies carrière, détail de la période installée pour février** 

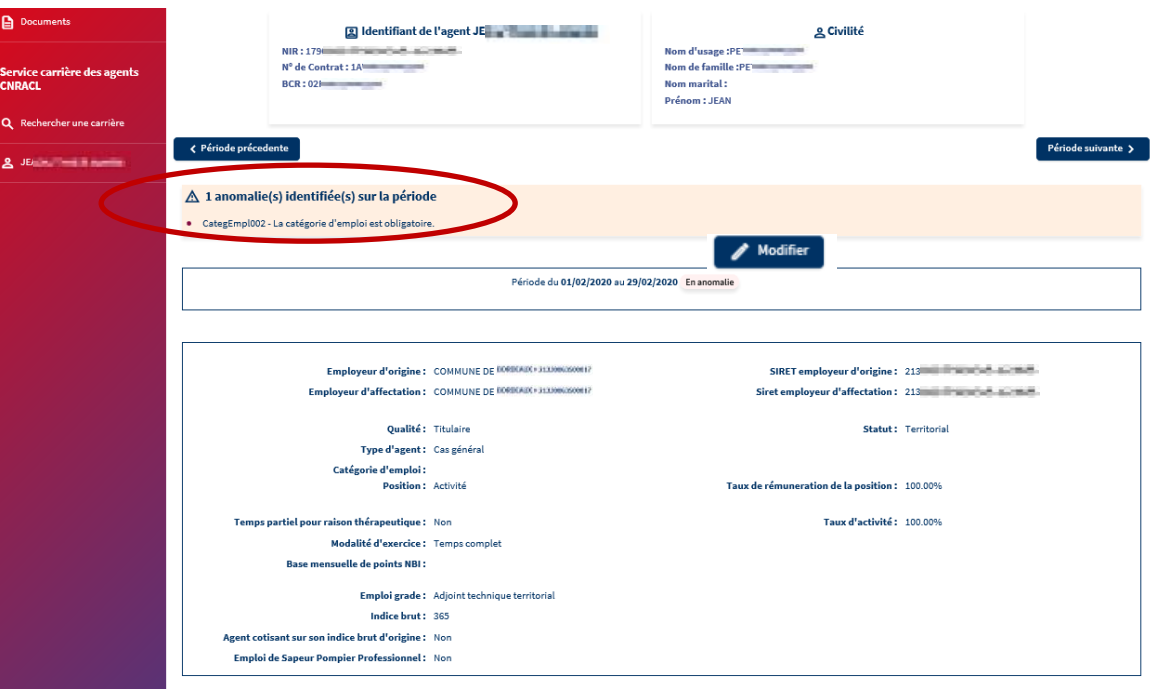

#### **Dans « Consultation compte individuel Retraite CNRACL », visualisation du même CIR - détail période février 2020 (image n° 3)**

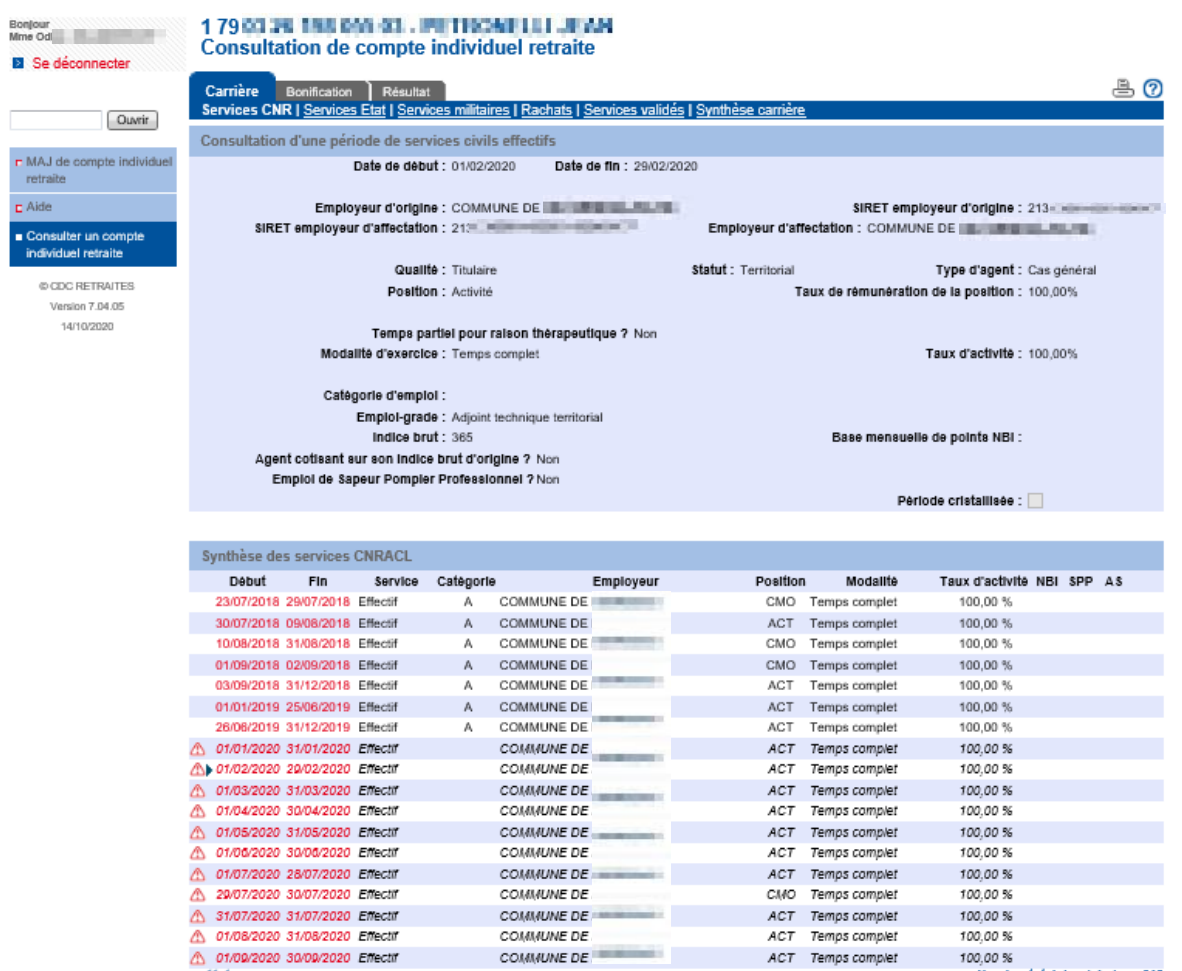

 $\triangle$  01/09/2020 30/09/2020 Effective 44 4  $\underline{3}$ ,  $\underline{4}$ ,  $\underline{6}$ ,  $\underline{6}$ ,  $\underline{7}$ ,  $\underline{8}$ ,  $\underline{9}$ ,  $\underline{10}$ 

ACT Temps complet 100,00%<br>ACT Temps complet 100,00% Nombre total de périodes : 218

**Dans le service Gestion des anomalies carrière, visualisation d'un CIR pour un agent dont la déclaration est à l'état « Traité », sans anomalie de niveau 5 sur les périodes déclarées en DSN (image n° 4)**

Le CIR affiché présente 9 lignes 2020 « à cristalliser ». En cliquant sur la date de début de la ligne on peut voir le détail de la période sélectionnée.

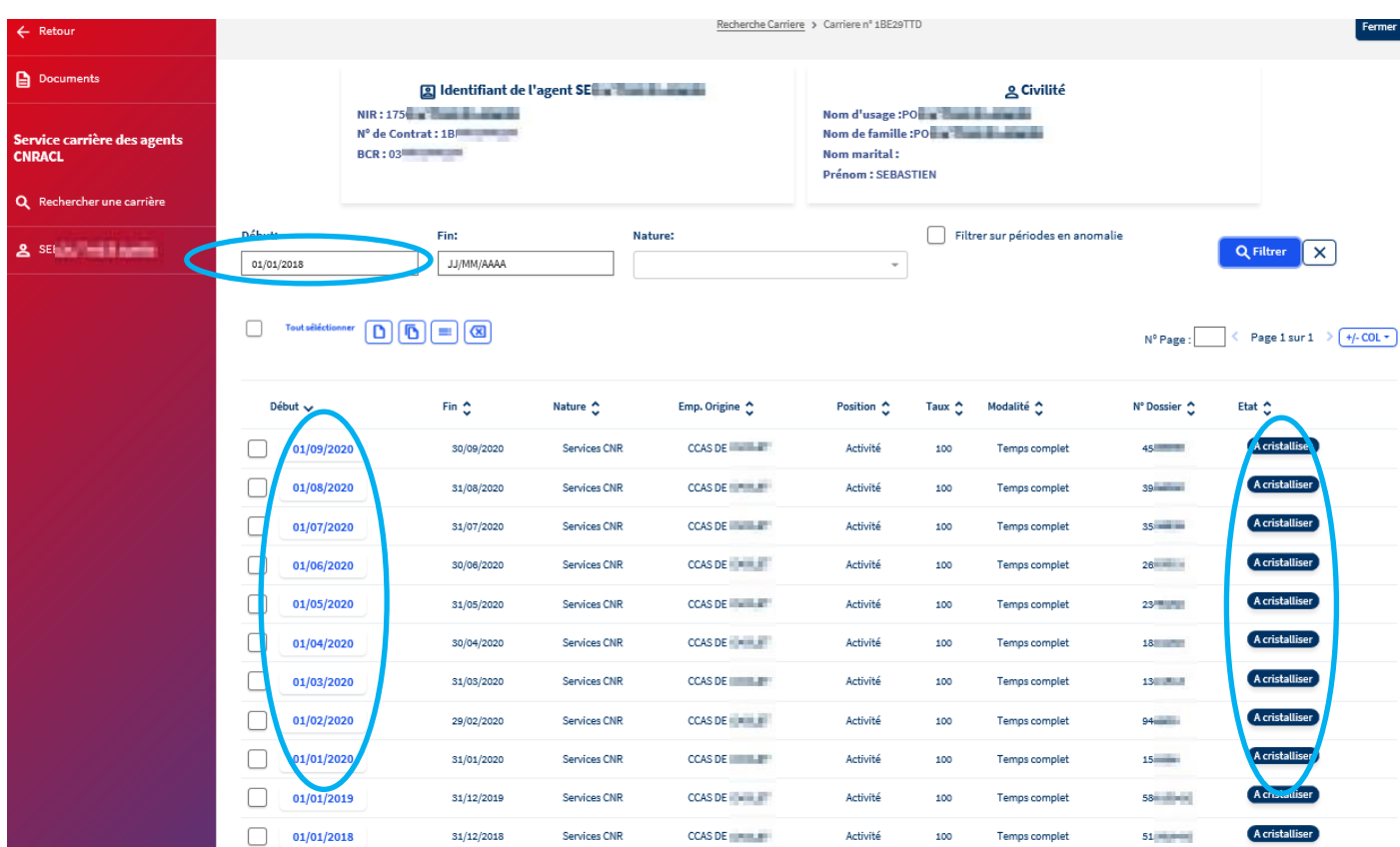

#### **Détail de la période installée pour avril**

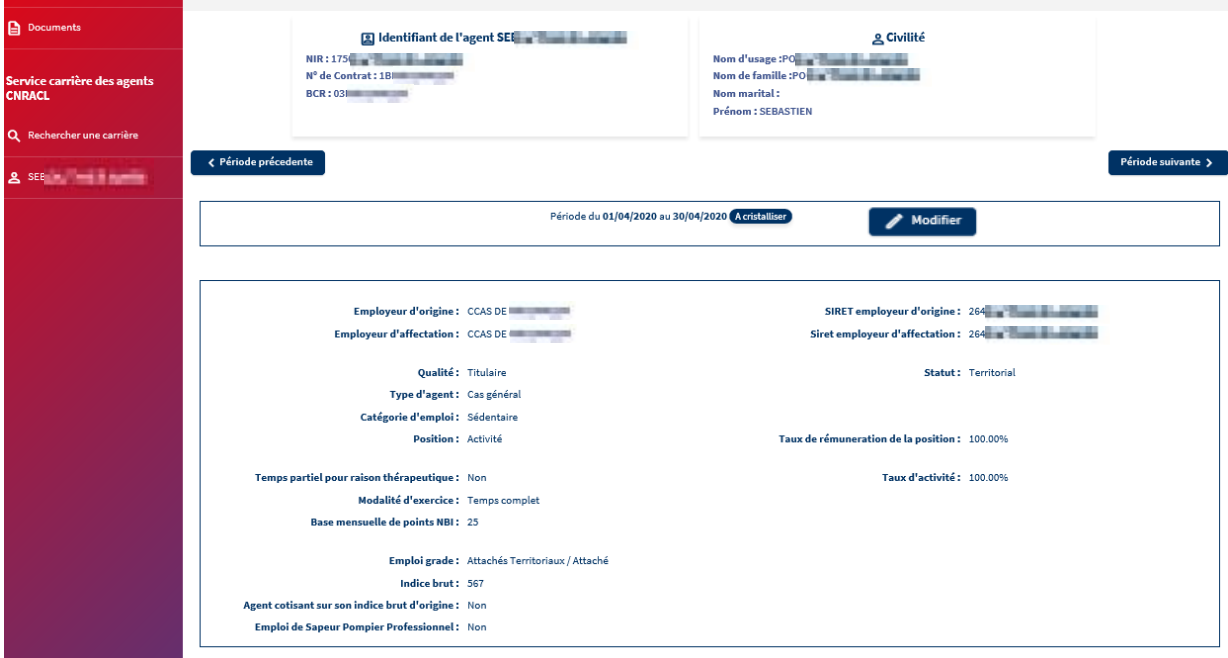

#### **Dans « Consultation compte individuel Retraite CNRACL », visualisation du même CIR - détail période avril 2020 (cf. image n° 4)**

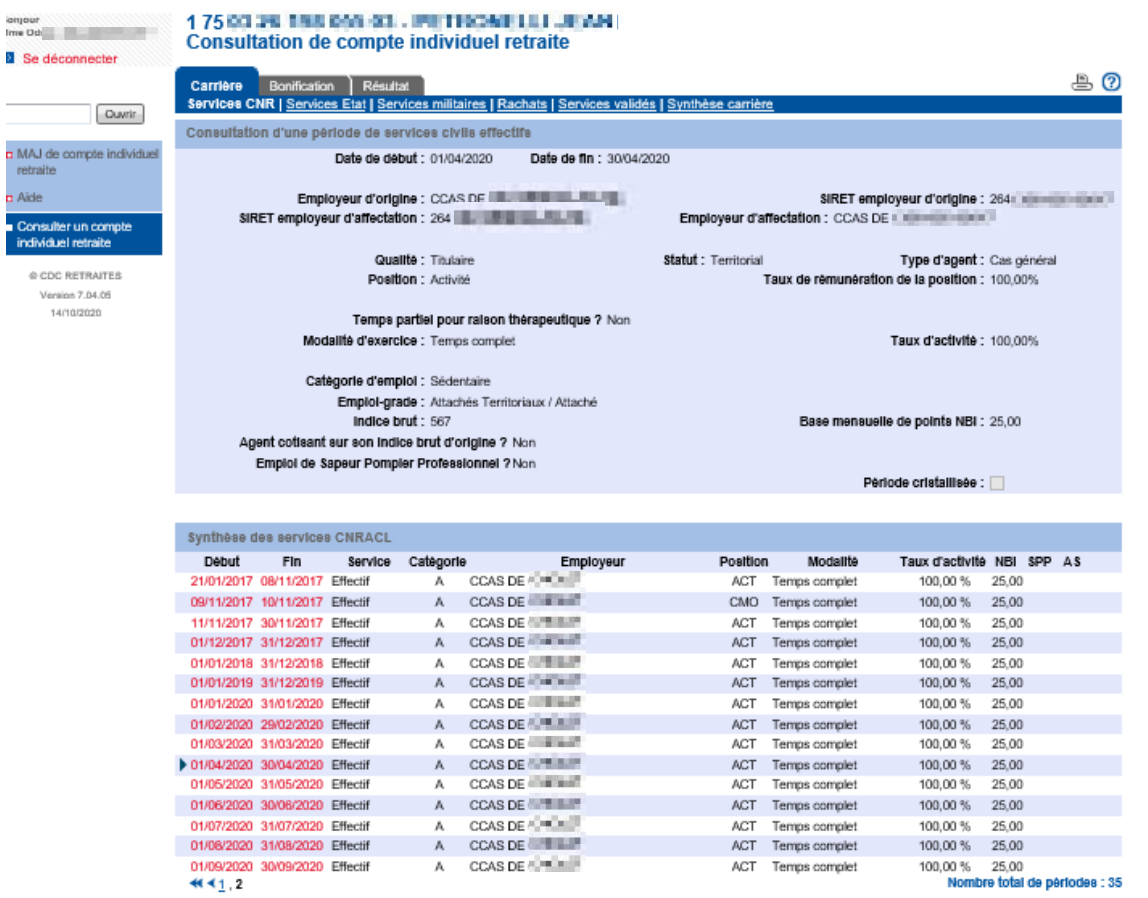

100,00 % 25,00<br>Nombre total de périodes : 35

#### **2.1 Service Gestion des anomalies carrière**

**Le nouveau service « Gestion des anomalies Carrière »** permet la consultation et la mise à jour de l'ensemble des CIR des agents.

Les cotisations sont désormais stockées dans le « compte cotisations agent » qui sera prochainement consultable dans PEP's.

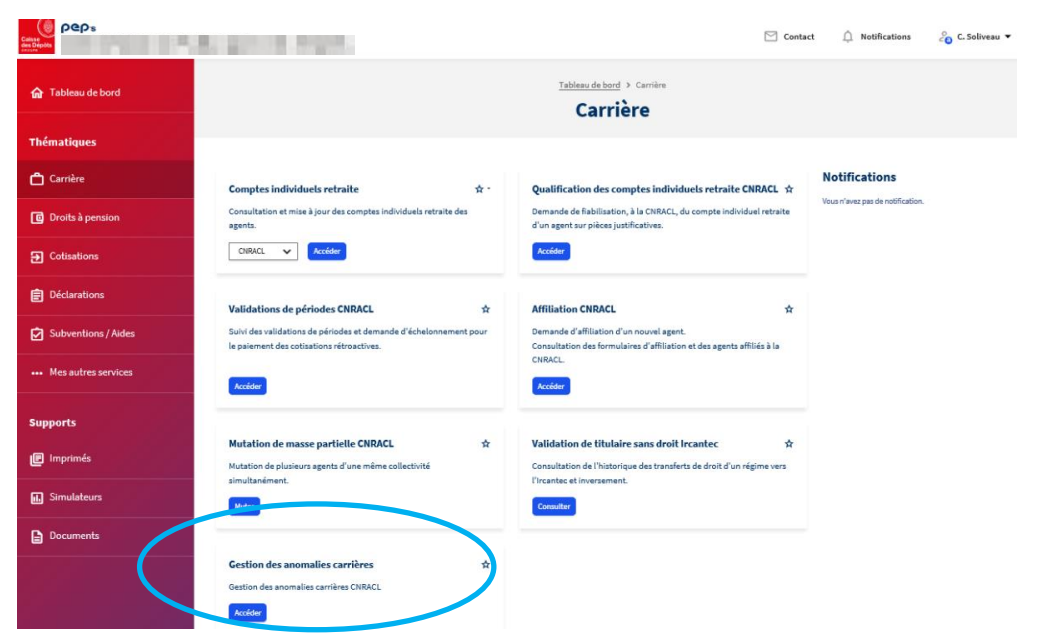

La recherche se fait à partir du NIR, avec ou sans la clé. La recherche par le nom de famille doit être complétée du prénom (activer les critères de recherche supplémentaires à partir de la flèche à droite du bouton rechercher).

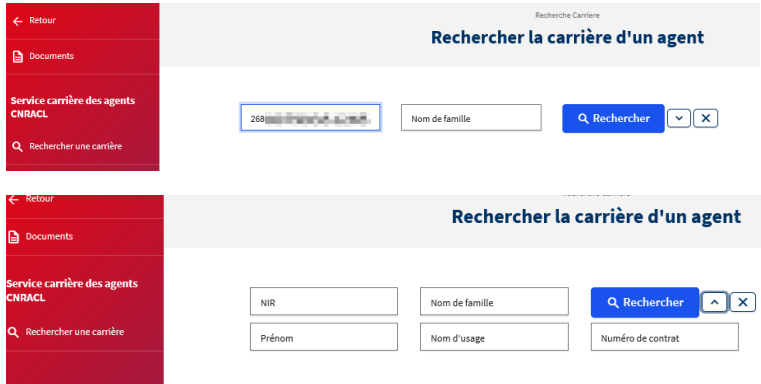

Ce service permet de consulter l'intégralité de la carrière d'un agent. C'est désormais le moyen mis à votre disposition **pour corriger les périodes issues des déclarations DADS ou DSN détectées en anomalie (niveau 5).** En effet les périodes en anomalie présentes dans le CIR ne sont pas prises en compte dans les différents processus qui s'appuient sur la carrière (droit à l'information, simulation, liquidation, ...). Elles doivent au préalable être corrigées.

**Aussi l'affichage par défaut présente uniquement les périodes de la carrière qui sont « En anomalie ».** Pour disposer de l'intégralité de la carrière, il faut décocher la case « Filtrer sur périodes en anomalie » puis filtrer **Quelitier** 

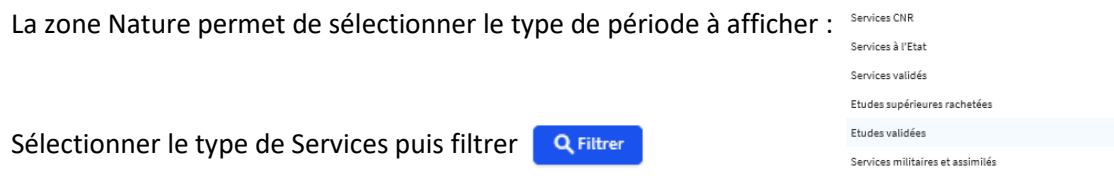

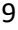

## **Exemple d'un CIR sans période en anomalie**

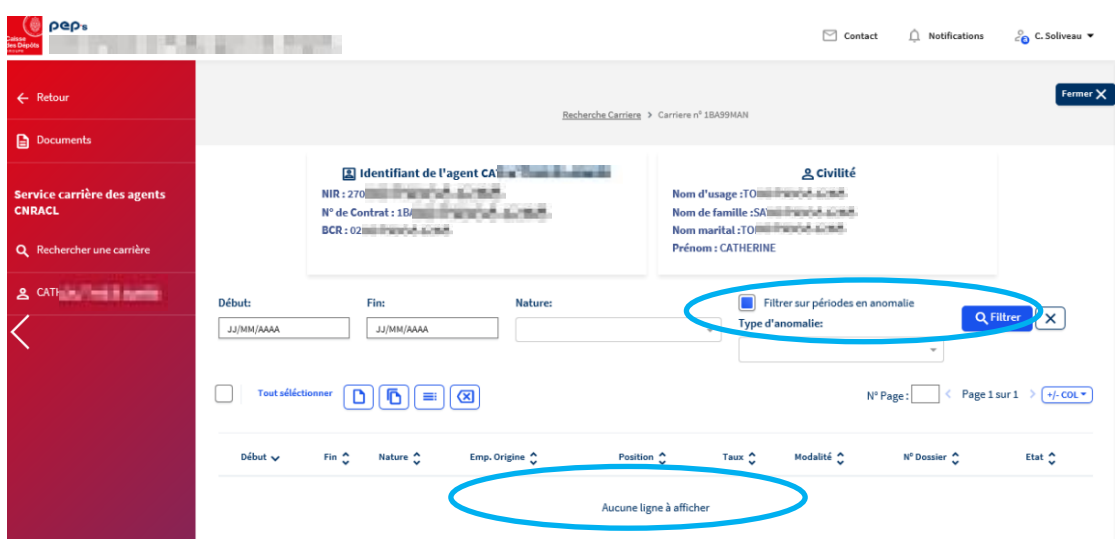

## **Exemple d'un CIR sans période en anomalie (après avoir décoché la case « Filtrer sur période en anomalie »)**

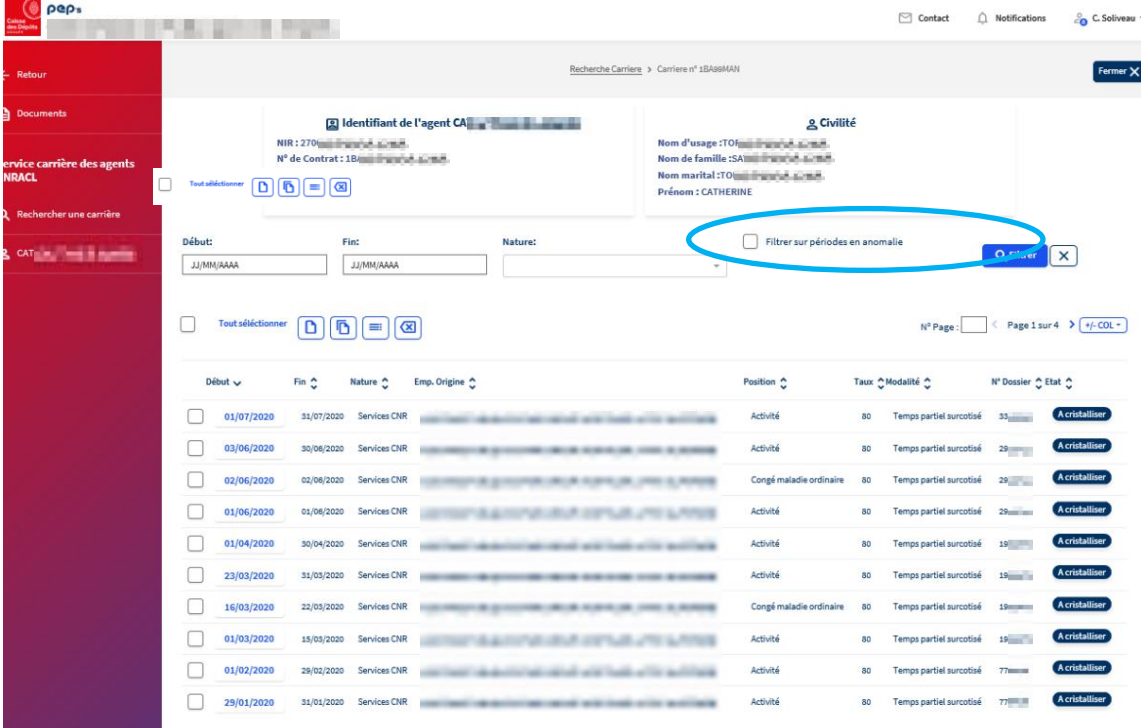

Lignes par page :  $\boxed{10 - 4}$ 

#### **Exemple d'un CIR avec période en anomalie**

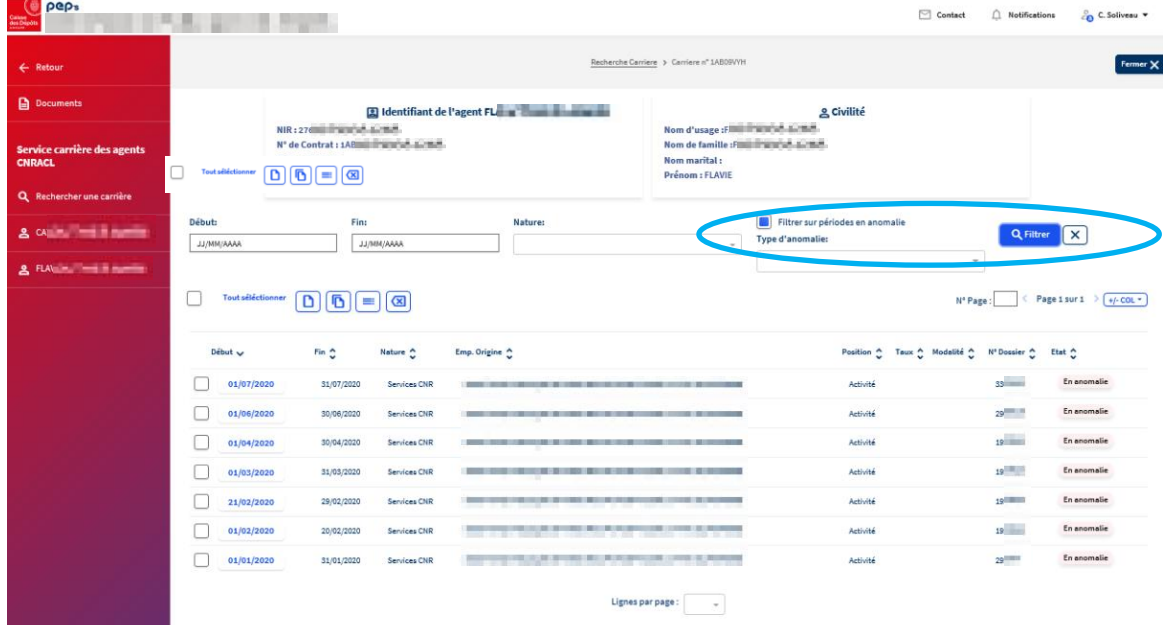

**Il est possible de créer une période, de dupliquer une période existante, de modifier ou supprimer une période.** 

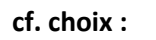

 $\Box$ 

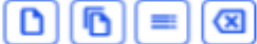

**En cliquant sur la date début, vous accédez au détail de la période :** 

Tout séléctionner

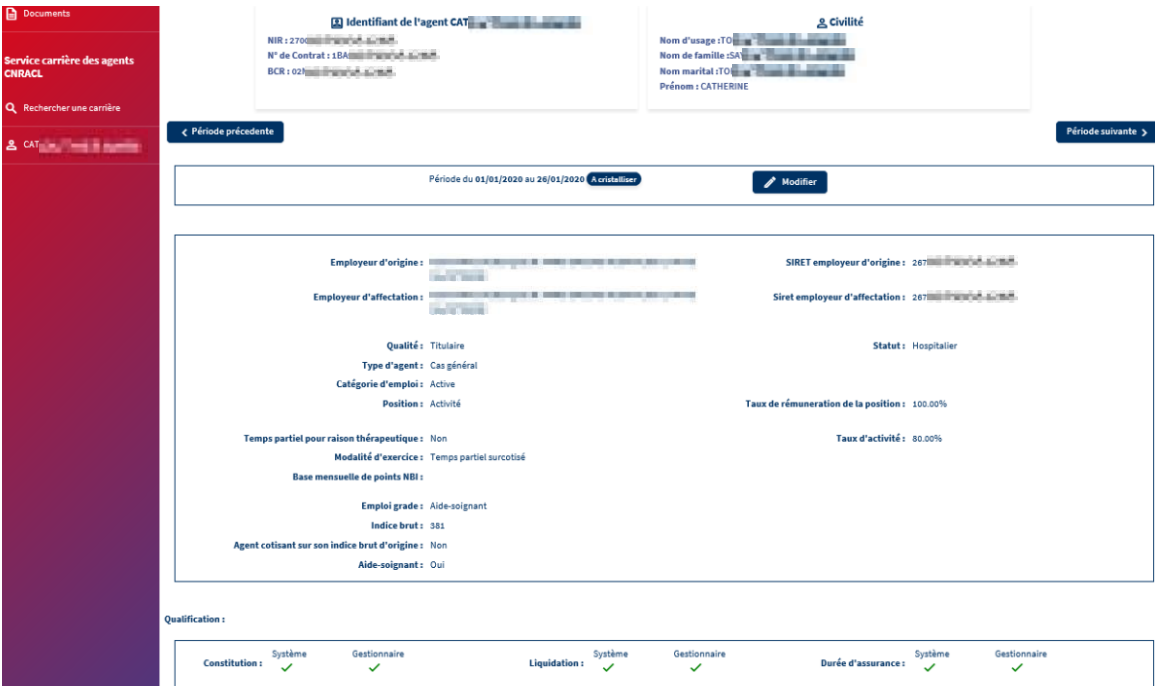

 $\mathcal{L}^{\mathcal{L}}(\mathcal{L}^{\mathcal{L}})$  and  $\mathcal{L}^{\mathcal{L}}(\mathcal{L}^{\mathcal{L}})$  and  $\mathcal{L}^{\mathcal{L}}(\mathcal{L}^{\mathcal{L}})$ 

**Pour une période en anomalie, le libellé de l'anomalie est indiqué.**

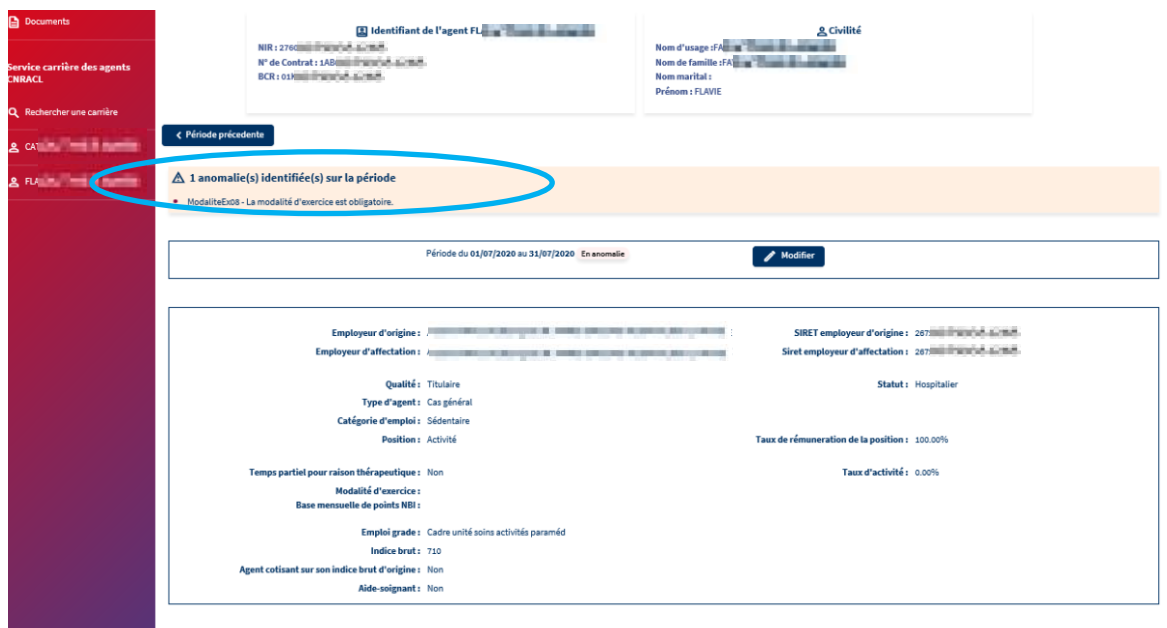

# **Vous pouvez modifier/corriger une période (« à cristalliser » ou « en anomalie ») en cliquant sur :**

 $\bigg|$  Modifier

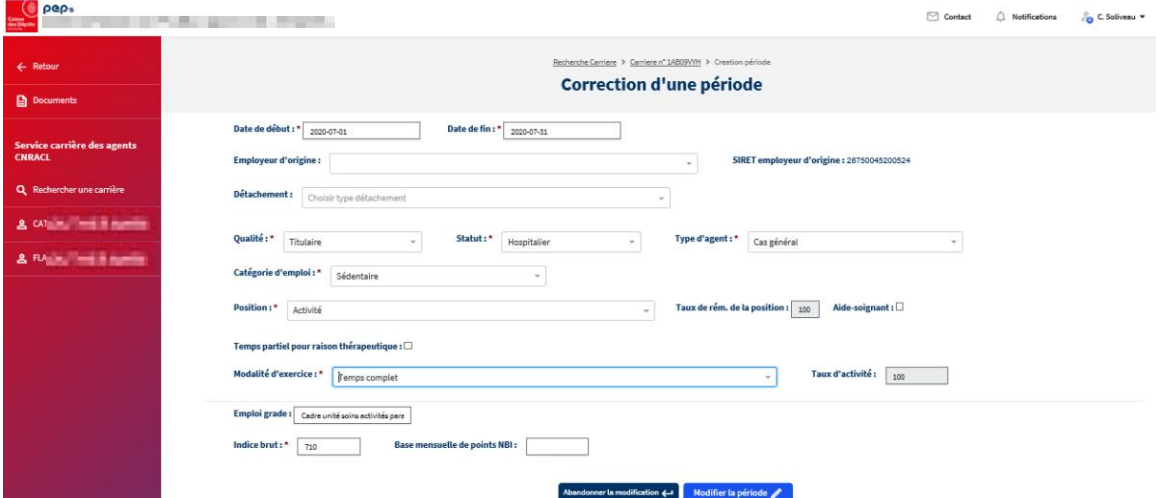

Une fois la correction effectuée, la période est à cristalliser :

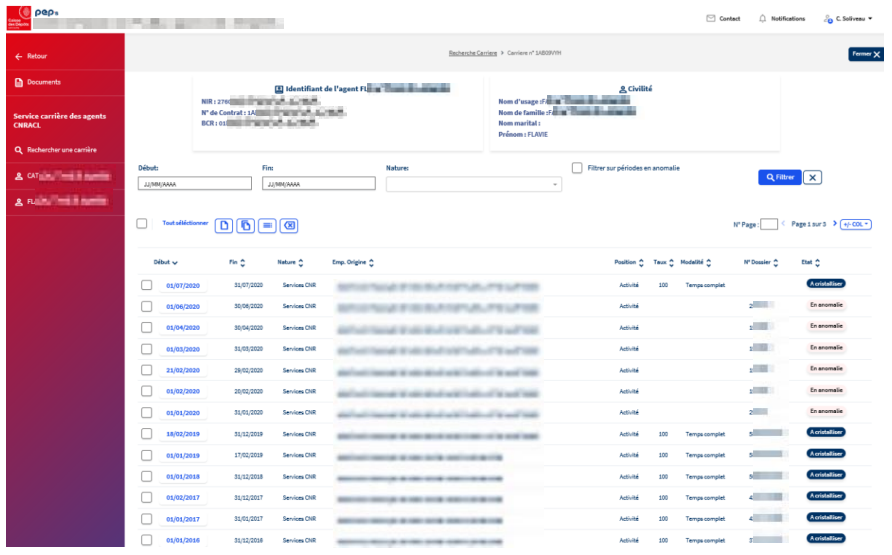

## Vous pouvez dupliquer une période à condition qu'elle ne soit pas « En anomalie » :

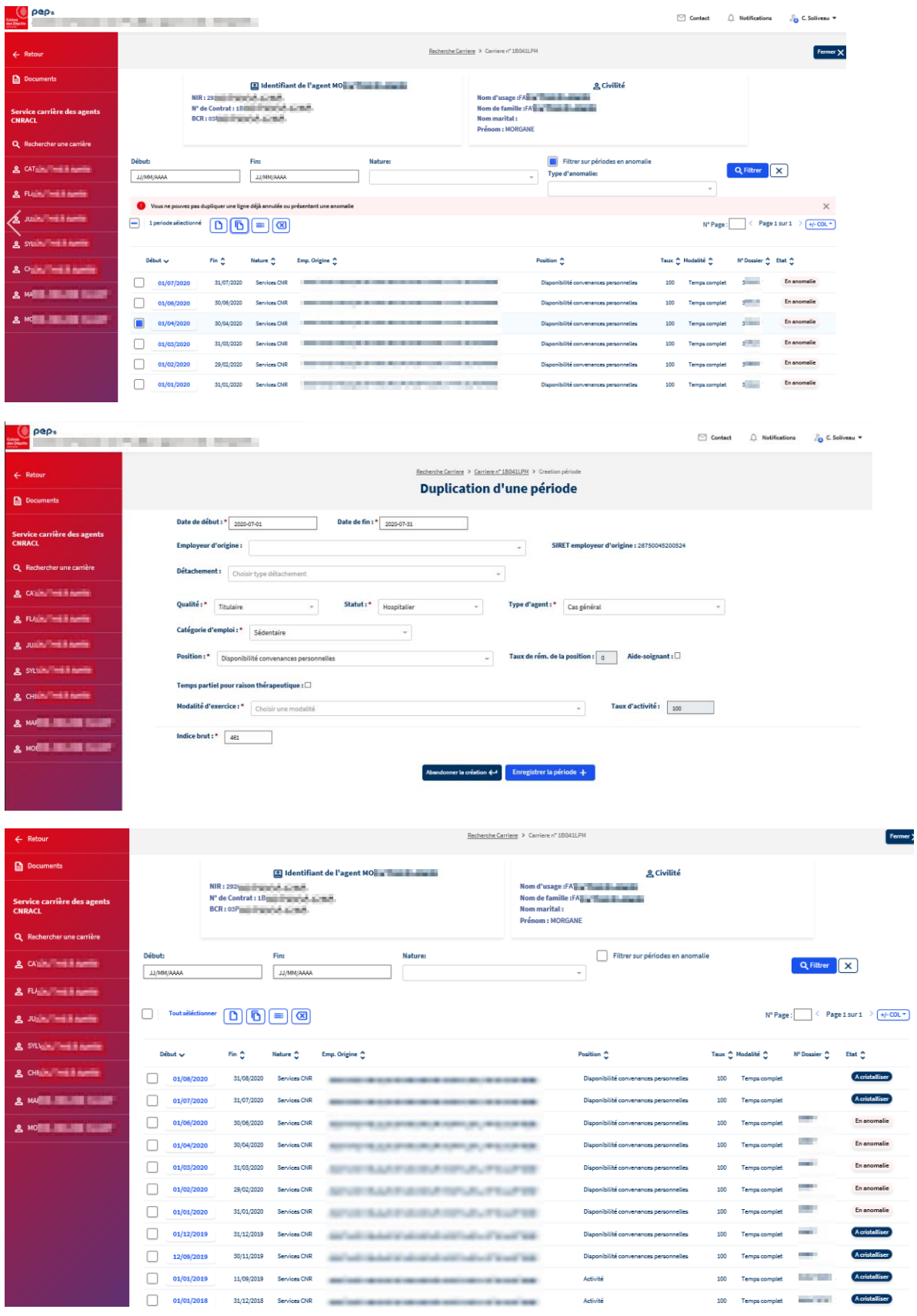

#### **2.2 Service Gestion des anomalies carrière**

#### **Le service « Comptes individuels retraite » qui permet la consultation et la mise à jour du CIR a été adapté :**

o L'accès au CIR permet désormais de visualiser les périodes déclarées, dès lors que la déclaration agent n'est pas en anomalie d'identification, même si la période présente des anomalies de niveau 5.

Ceci concerne :

- o les périodes issues des déclarations DADS traitées à partir du 19/10/2020
- o les périodes issues des déclarations DSN

#### *A noter que les périodes des DADS traitées avant le 19/10/2020 et présentant une anomalie de période (niveau 5) n'ont pas été intégrées dans les CIR.*

Si une anomalie de niveau 5 est détectée sur la période, elle est présentée en italique avec un pictogramme. **Cette période doit être corrigée pour être prise en compte dans les processus utilisant le CIR (qualification, DAI, liquidation…).**

*Cf. illustrations ci-dessous* 

o Désormais seules les données administratives peuvent être amendées (ajout, suppression, modification) selon les règles précédemment en vigueur.

L'onglet cotisations n'est plus accessible à partir de ce service. Un nouveau service, permettra prochainement d'accéder au « compte cotisations agent ».

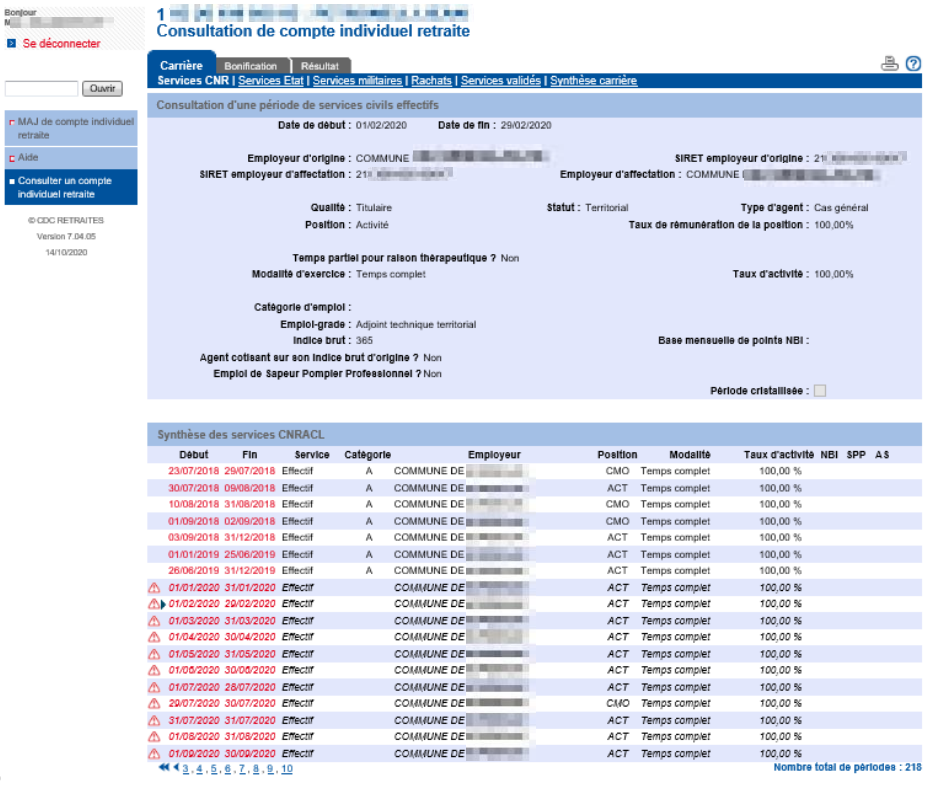

# nte o<br>
ne o<br>
■ Se déconnecter<br>
■ Se déconnecter

.<br>Consulter un compte<br>individuel retraite COC RETRAITES<br>Version 7.04.05<br>14/10/2020

,<br>Aide

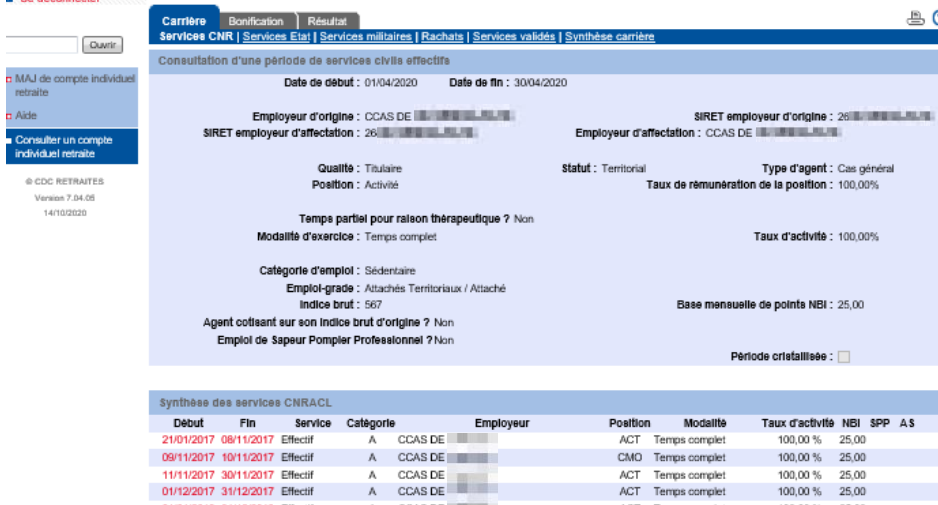

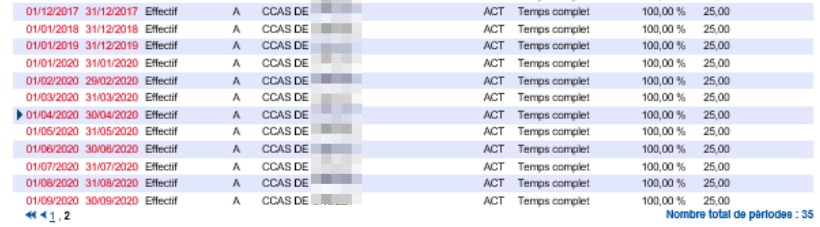

0,00 % = 25,00<br>Nombre total de périodes : 35